# Actualizaciones de cliCportal **Novedades de la versión cliCportal 2.1.3**

### **1. Nuevo Menú con tres niveles de apartados en cascada**

- Se dispone de tres niveles de menú. (hasta ahora sólo se disponía de un nivel, aunque los Apartados de Menú se podían agrupar en Agrupaciones). En cualquiera de los niveles se pueden poner Apartados y Agrupaciones. No se impide ubicar Agrupaciones en el tercer nivel de menú (aunque no tiene sentido hacerlo)
- b. Las Agrupaciones pasan ahora a ser Apartados de Menú y se generan y se editan como el resto de Apartados. Es decir, se ha creado un nuevo patrón: Agrupación, de modo que, para añadir una nueva Agrupación al Menú de la Web, habrá que seleccionar el patrón Agrupación y clicar en Añadir menú. Los Apartados de este patrón no tienen ningún contenido y no dan acceso a ninguna página de la Web. Cuando se clican en el menú, despliegan los Apartados de su nivel inferior (que pueden ser también de patrón Agrupación)
- c. Los Apartados de patrón Agrupación se editan pues como el resto de apartados de menú (Nombre; Público o Interno; Activado o Desactivado; y, Oculto o Visible). La única diferencia es que no se podrán dar Permisos de Edición de los Apartados de patrón Agrupación (no tiene ningún sentido hacerlo puesto que no hay nada que editar)
- d. Si se elimina un Apartado (incluidos los de patrón Agrupación) los Apartados de nivel inferior que cuelguen del mismo, subirán automáticamente un nivel
- e. Se mantienen los criterios actuales de acceso de los Miembros a los Apartados de la Web (que son función de la asignación de cada Miembro a Categorías y/o a Grupos de Editores) y de la configuración de cada Apartado (Público o Interno; Activado o Desactivado; y, Oculto o Visible), con el criterio adicional de que si un Miembro no tiene que poder acceder a un Apartado de un determinado nivel, pero de este cuelga algún Apartado en un nivel inferior al que sí tiene que poder acceder o editar, visualizará el Apartado de nivel superior pero no podrá acceder al mismo.

Por lo tanto a cada usuario (Administrador, Miembro o usuario anónimo) en el Menú se le muestran, de manera personalizada, los siguientes Apartados:

- el Administrador visualiza, accede y puede editar todos los Apartados
- el resto de Miembros:
	- visualizan y acceden en todos los Apartados Públicos, No Ocultos y Activos
	- visualizan y acceden en los Apartados Internos sobre los que tengan permisos de visión

................................................................................................................................................................................................................................................

- visualizan, acceden y pueden editar los Apartados Internos, Ocultos o Inactivos sobre los que tengan permisos de edición
- visualizan pero no pueden acceder a los Apartados de un nivel, sobre los que no tienen permiso de acceso o de edición o que sean Ocultos, pero que tienen algún Apartado en un nivel inferior al que sí que tienen que poder acceder o editar
- los usuarios anónimos:
	- visualizan y acceden en todos los Apartados Públicos, No Ocultos y Activos
	- visualizan pero no pueden acceder a los Apartados de un nivel que sean Internos, Ocultos o Inactivos pero que tienen algún Apartados en un nivel inferior que si pueden visualizar.

Provença, 281, 5è 2a - T. 934 672 894 08037 - Barcelona

## **2. Más opciones de diseño**

Se ha añadido una nueva plantilla de diseño (Diseño E) y, además, se dispone de las siguientes opciones:

- a. **Plantilla:** para elegir una de las opciones de Diseño habilitadas y, dentro de la opción elegida, una de las Variaciones disponibles
- b. **Cabecera:** para elegir una de las opciones de disposición de la Imagen Zona y del Logotipo que se publicarán en todas las páginas de la Web (estas imágenes se pueden cargar en el apartado Elementos de cabecera (al que también se accede directamente clicando el enlace Elementos gráficos)
- c. **Color:** para elegir el color que se aplicará como color de fondo de las páginas de la Web
- d. **Fons**: incluye cuatro opciones
	- Color de Fondo: El color de fondo es un color predeterminado por la aplicación, en función del **Color** seleccionado en c., y que se aplicará al fondo de pantalla del ordenador no ocupada por la web
	- Imagen de fondo: Se puede cargar una Imagen (como alternativa a seleccionar la opción Color de Fondo) que se publicará como fondo de pantalla del ordenador no ocupado por la web. Si se selecciona una Imagen de Fondo, ésta prevalecerá sobre el Color de Fondo a no ser que la Imagen de Fondo tenga zonas transparentes que permitan visualizarlo.
	- Página transparente: Sí o No. Se refiere a la transparencia, o no, del **Color** seleccionado en c., de manera que si se elige esta opción se visualizará con una cierta transparencia la Imagen de Fondo o bien el Color de Fondo. En principio esta opción tiene más sentido si se ha optado por una Imagen de Fondo y no por un Color de Fondo pues en este último caso la diferencia en la mayoría de los casos será imperceptible
	- Fondo degradado: Sí o No. Si se escoge esta opción el Color de Fondo escogido se irá degradando de arriba abajo hasta llegar al color blanco. Por otra parte esta opción no se aplica si se ha cargado una Imagen de Fondo
- e. **Texto**: para escoger el tipo de letra (Verdana, Arial, Times New Roman o Georgia) que se utilizará en la Web así como su tamaño (11, 12, 13 o 14 px.)
- f. **Ubicación del menú**: para determinar si el menú el menú lateral se publicará a la derecha o a la izquierda de la página

................................................................................................................................................................................................................................................

## districte digital

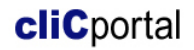

#### Provença, 281, 5è 2a - T. 934 672 894 08037 - Barcelona

## **3. Nuevo acceso a los apartados de la Intranet y a la zona de edición de los distintos apartados**

Una vez un usuario con permisos de edición se ha registrado, los enlaces para acceder a los apartados de la Intranet y a la zona de edición del Apartado en el que nos encontremos en cada momento, se publican en la Barra de Edición que se publica en la parte superior de la pantalla.

Con la versión anterior, una vez registrados en la Intranet, sus apartados se publicaban a la izquierda y a continuación de los apartados de menú de los diferentes patrones.

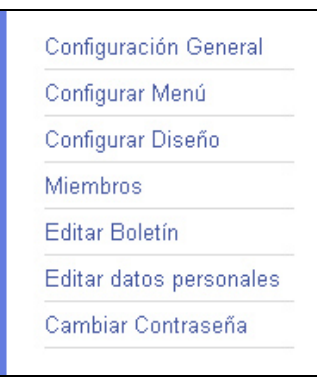

Ahora se accede a los apartados de la Intranet desde el desplegable Intranet que se publica en la Barra de Edición

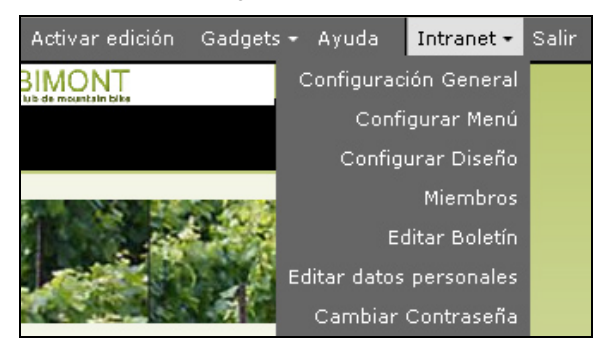

Y los enlaces de edición que se publicaban bajo el título de cualquier apartado

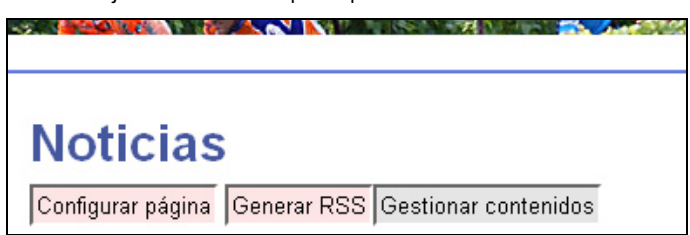

ahora se publican en la Barra de Edición a la izquierda del desplegable para acceder a la Intranet.

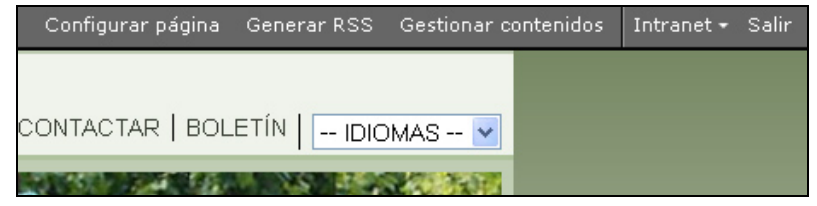

Se siguen publicando los enlaces para editar  $\overline{\text{Editar}}$  directamente los contenidos individuales. Se han sustituido los enlaces para editar las secciones de destacados de la Home por el icono de un lápiz, que se publica en la barra de edición de cada sección.

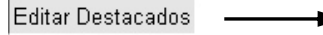